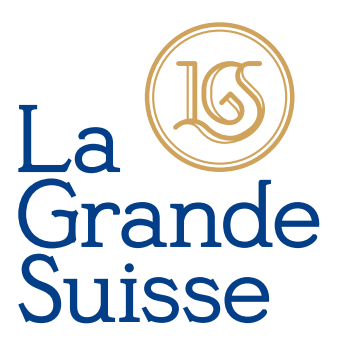

#### UITVAARTCENTRUM CREMATORIUM

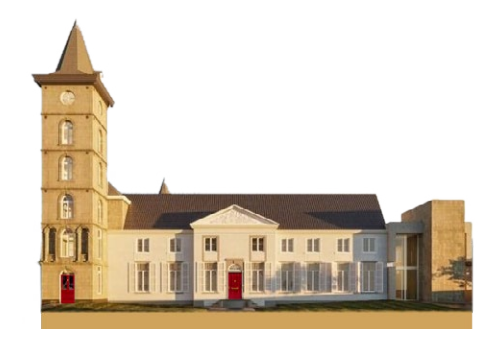

### HANDLEIDING ONLINE CEREMONIE

UITGEBREIDE VERSIE

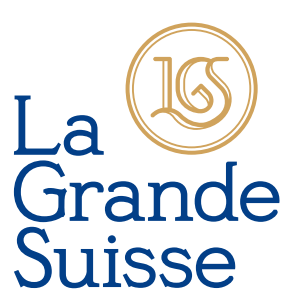

#### **ONLINE CEREMONIE**

La Grande Suisse biedt u Online Ceremonie, zodat u zelf eenvoudig de uitvaartdienst kan samenstellen rondom muziek, foto's, sprekers en/of video's.

#### **WERKWIJZE**

U kunt Online Ceremonie toepassen op alle internetbrowsers, **behalve Internet Explorer**.

Bij iedere gereserveerde uitvaartdienst binnen La Grande Suisse,

krijgt de desbetreffende uitvaartondernemer standaard een e-mail met een link naar Online Ceremonie.

Met deze link kan de uitvaartondernemer inloggen op zijn of haar eigen account.

Als u als uitvaartondernemer voor de eerste keer gebruikmaakt van Online Ceremonie, zal u een wachtwoord moeten aanmaken.

Per uitvaartdienst kunt u gebruikmaken van Online Ceremonie

t/m de dag *voorafgaand* aan de uitvaartdienst *tot 16.00 uur*.

Na 16.00 uur wordt de uitvaartdienst in Online Ceremonie bevroren in ons systeem en kunnen er géén wijzigingen meer plaatsvinden.

#### **HULP NODIG?**

Lees de handleiding rustig door en gebruik hem tijdens het samenstellen van de uitvaartdienst.

*Weet u even niet hoe een bepaalde handeling werkt?* 

Klik dan op de hulp-knop (vraagteken) bovenaan pagina van Online Ceremonie voor uitleg:

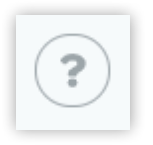

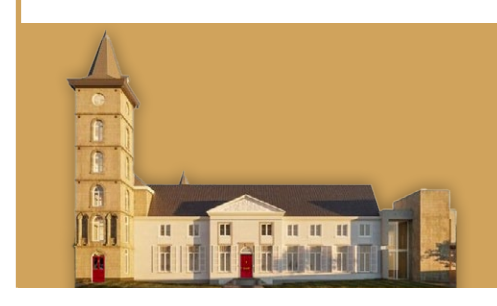

#### <span id="page-2-0"></span>**INHOUDSOPGAVE**

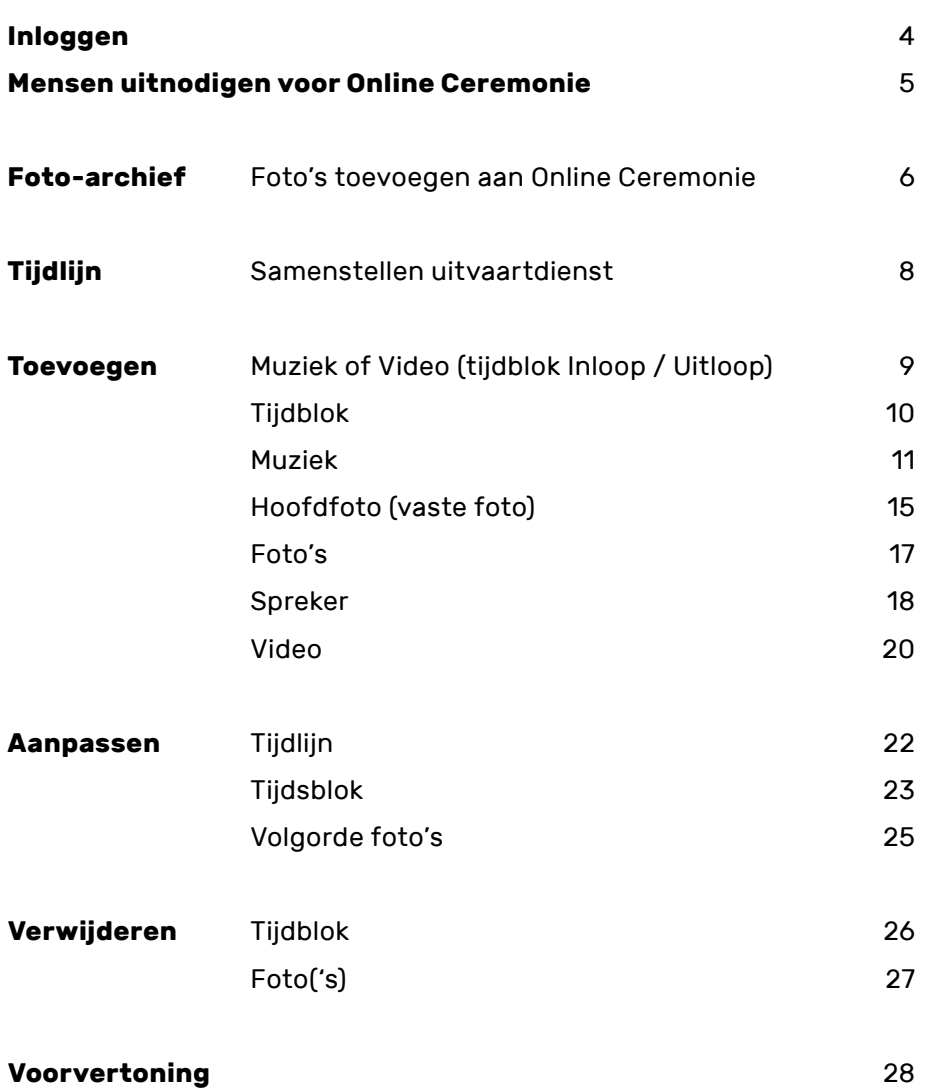

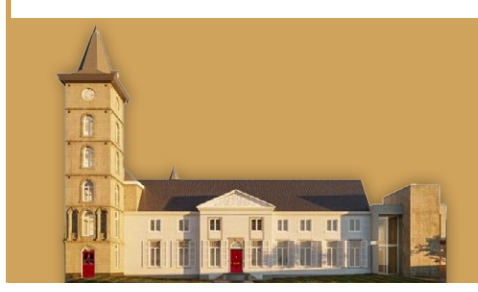

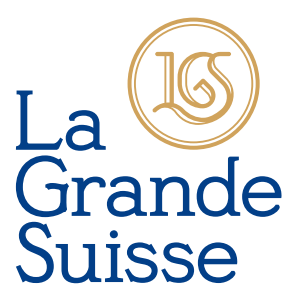

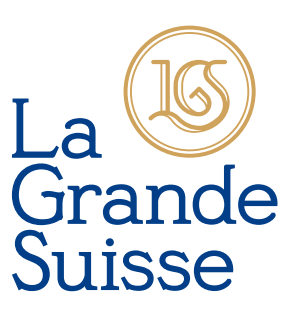

#### <span id="page-3-0"></span>**INLOGGEN**

Nadat u op de link in uw e-mail heeft geklikt, komt u in het inlogscherm. Vul hier uw gegevens in.

Bent u uw wachtwoord kwijt? Klik dan onderaan op 'wachtwoord vergeten'.

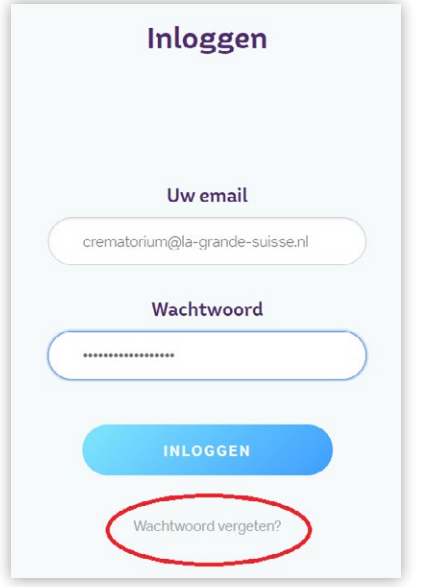

#### Eenmaal ingelogd zijn er 2 lagen:

Een laag om foto's toe te voegen en een laag om de tijdlijn samen te stellen:

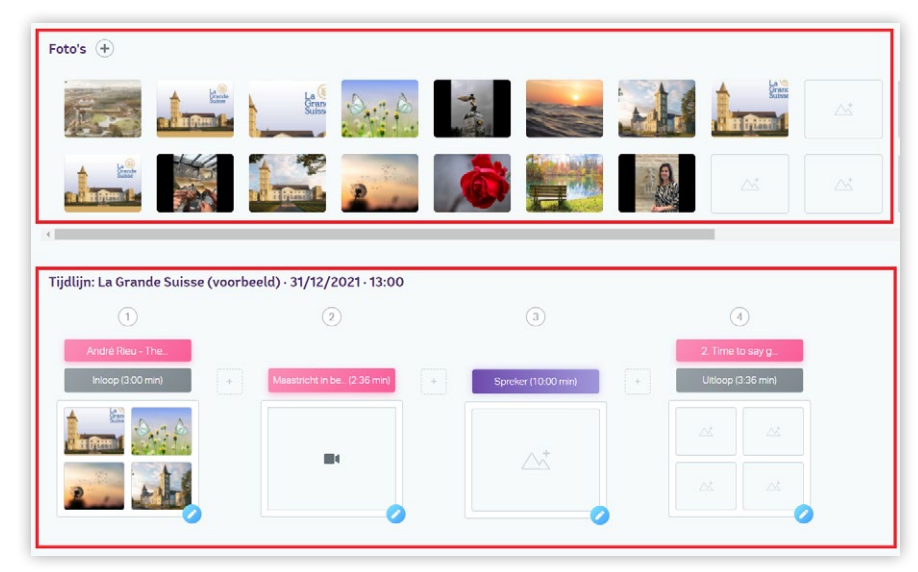

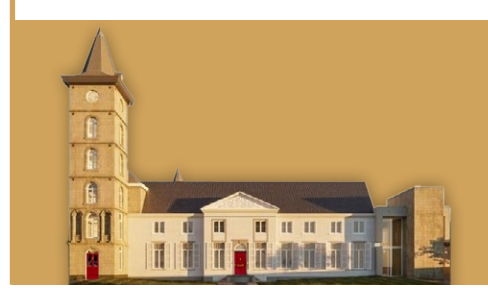

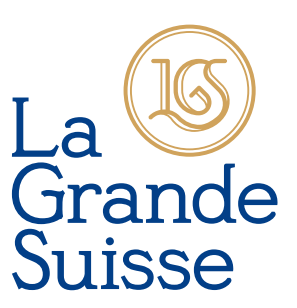

#### <span id="page-4-0"></span>**MENSEN UITNODIGEN VOOR ONLINE CEREMONIE**

Als u wilt dat andere mensen meehelpen bij het samenstellen van de uitvaartdienst, kunt u mensen uitnodigen om mee te kijken of mee te helpen.

1) Klik bovenaan de pagina op **GENODIGDEN**:

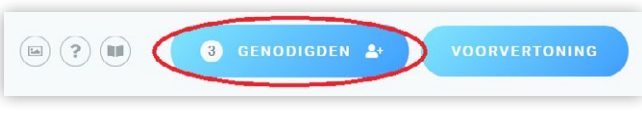

#### 2) Klik op het **PLUSTEKEN**:

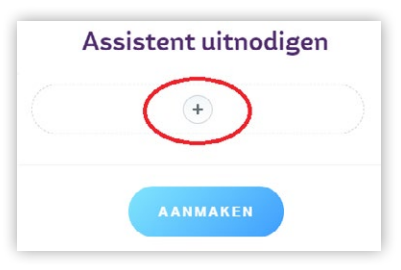

#### 3) Vul **NAAM** en **E-MAILADRES** in:

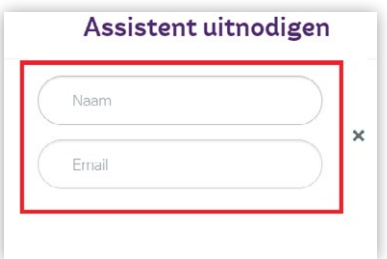

#### 4) Klik op **AANMAKEN**:

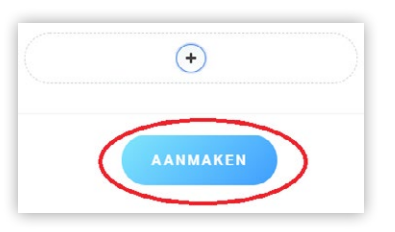

De persoon die is uitgenodigd, krijgt een e-mail met een link om naar Online Ceremonie te gaan.

De uitgenodigde persoon dient dan eerst een wachtwoord aan te maken.

Vervolgens kan hij of zij inloggen en meekijken of meehelpen met de samenstelling van de uitvaartdienst.

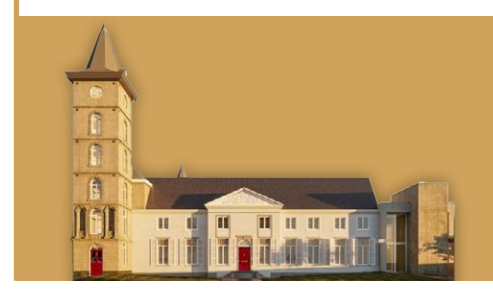

## Grande<br>Suisse

#### <span id="page-5-0"></span>**FOTO-ARCHIEF**

#### **FOTO'S TOEVOEGEN AAN ONLINE CEREMONIE**

1) Klik op het **PLUSTEKEN** achter het woord **FOTO'S**:

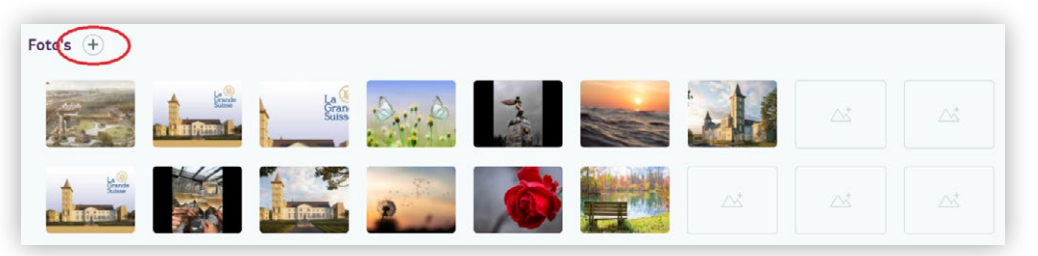

#### 2) Klik op **KIES BESTAND**:

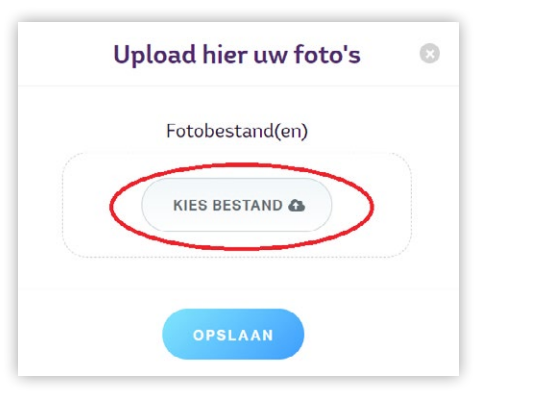

3) Kies de foto('s) die u wilt toevoegen.

U kunt losse foto's toevoegen of een selectie uit meerdere foto's tegelijkertijd toevoegen:

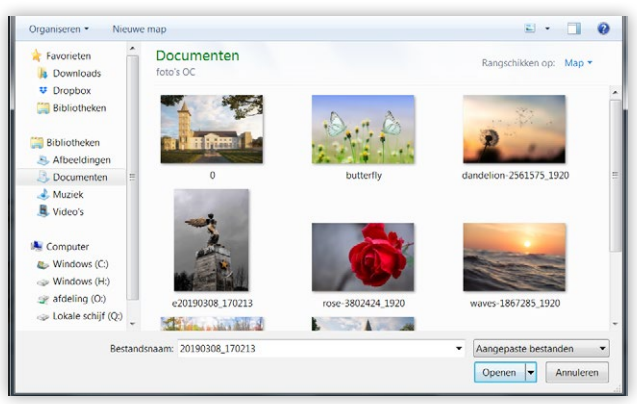

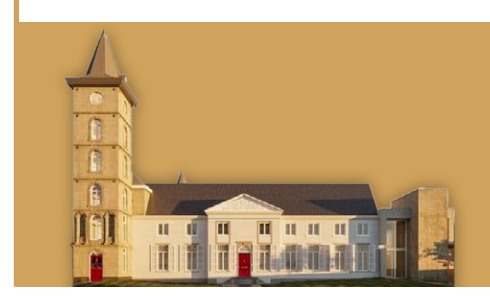

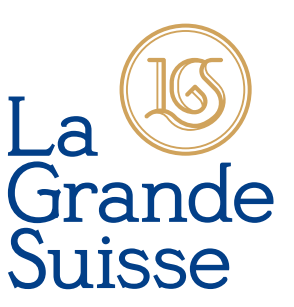

#### 4) Klik op **OPENEN**:

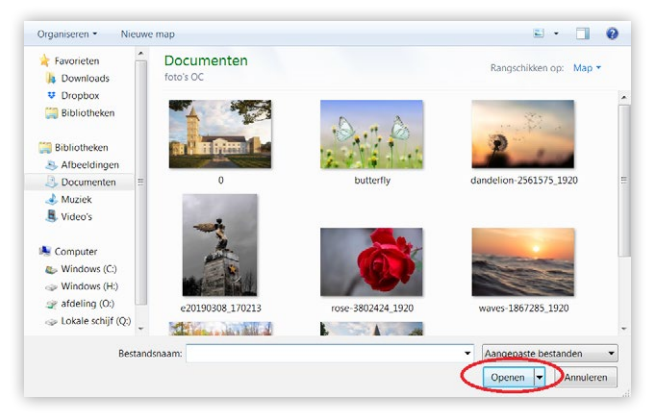

#### 5) Klik op **OPSLAAN**:

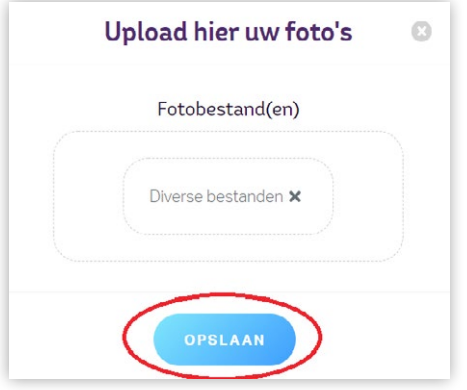

#### U ziet nu de foto's staan die zijn toegevoegd aan het foto-archief:

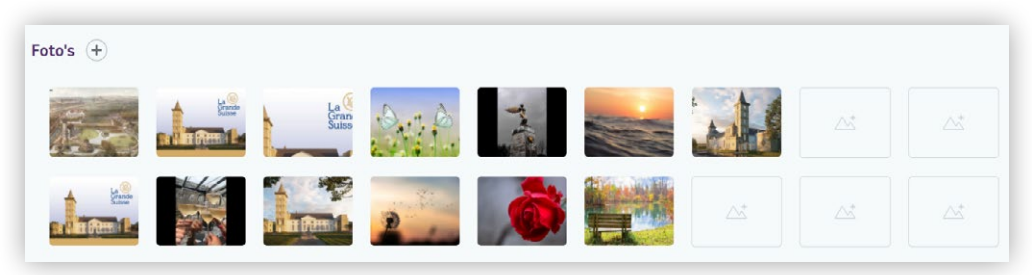

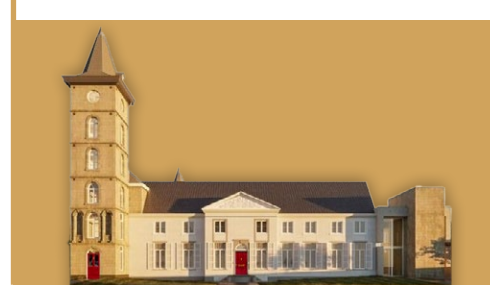

#### <span id="page-7-0"></span>**TIJDLIJN**

#### **SAMENSTELLEN UITVAARTDIENST**

#### STANDAARD TIJDBLOKKEN: INLOOP EN UITLOOP

In de tijdlijn kunt u de uitvaartdienst gaan samenstellen.

Standaard staat het tijdblok **Inloop** en **Uitloop** van de uitvaartdienst in Online Ceremonie.

Er zijn dus altijd minimaal 2 tijdblokken.

In de tijdblokken **Inloop** en **Uitloop** kunt u foto's, muziek en/of een video toevoegen.

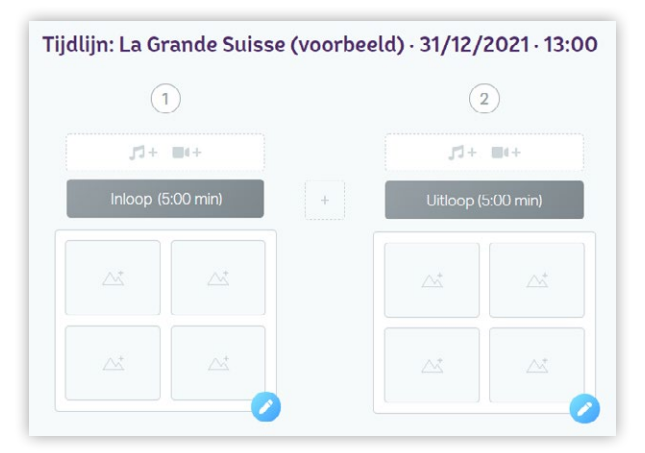

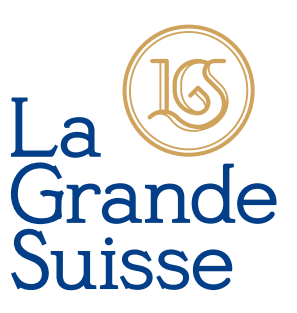

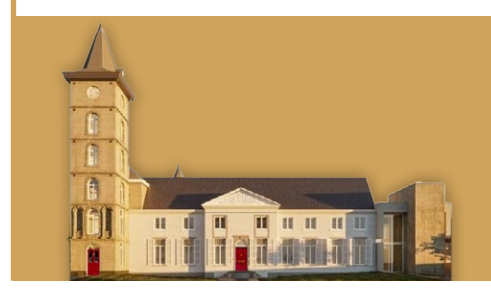

#### <span id="page-8-0"></span>**MUZIEK OF VIDEO**

Tijdblok Inloop / Uitloop

#### 1) Klik op het **MUZIEK- & VIDEO-ICOON**:

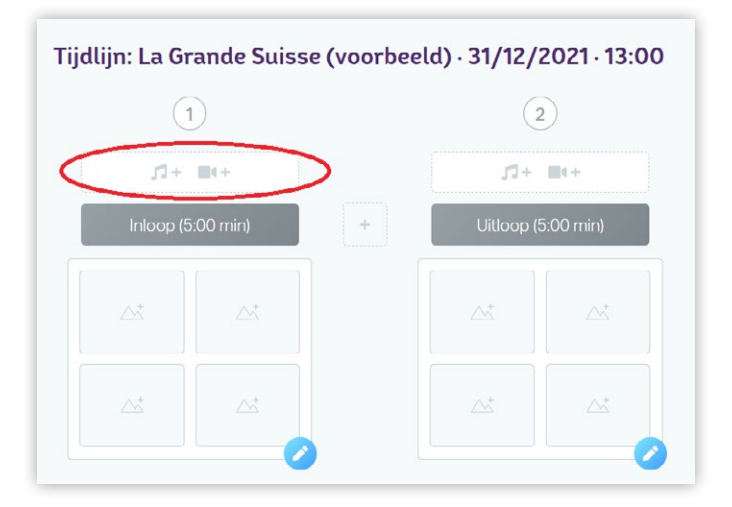

#### 2) Kies tussen MUZIEK en VIDEO:

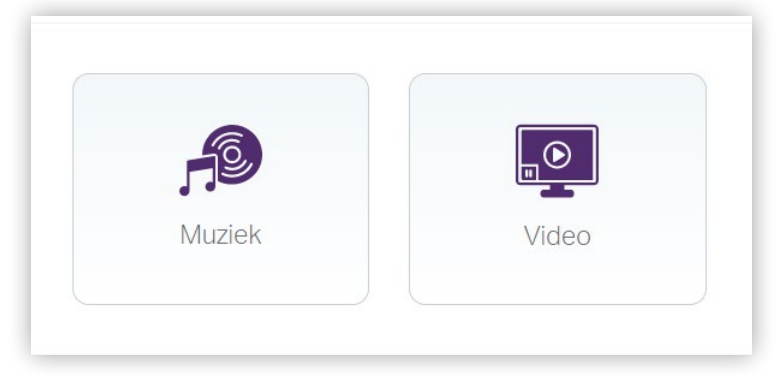

[HANDLEIDING TOEVOEGEN MUZIEK:](#page-10-0) GA NAAR PAGINA 11

[HANDLEIDING TOEVOEGEN FOTO'S:](#page-16-0) GA NAAR PAGINA 17

[HANDLEIDING TOEVOEGEN VIDEO:](#page-19-0) GA NAAR PAGINA 20

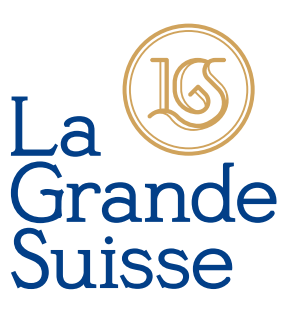

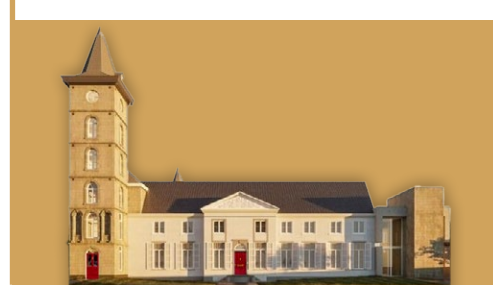

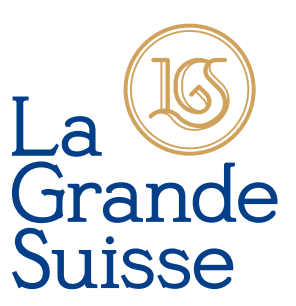

#### <span id="page-9-0"></span>**TIJDBLOK**

1) Klik op het **PLUSTEKEN** tussen de 2 tijdblokken in om een extra tijdblok er tussen te voegen:

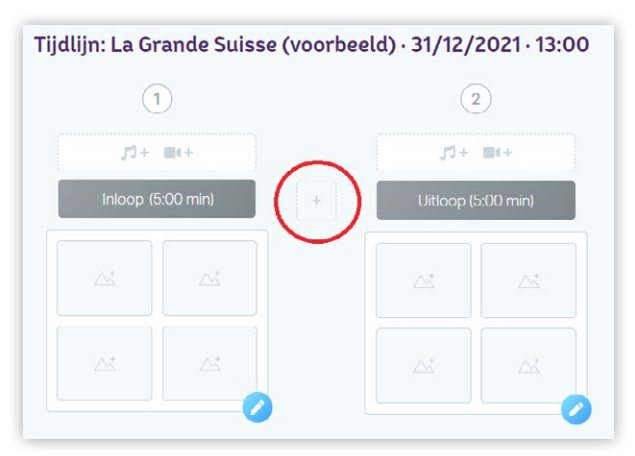

2) Kies tussen het blok MUZIEK, SPREKER of VIDEO:

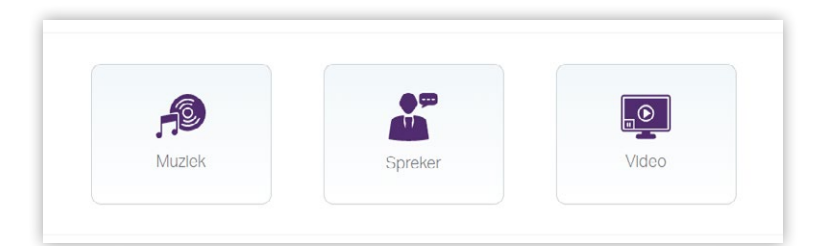

In totaal kunnen er maximaal 30 tijdsblokken gebruikt worden per uitvaartdienst. De tijdsblokken Inloop en Uitloop staan er standaard in. U kunt dus maximaal 28 tijdsblokken toevoegen.

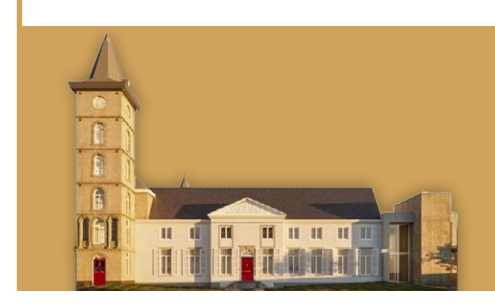

<span id="page-10-0"></span>**MUZIEK**

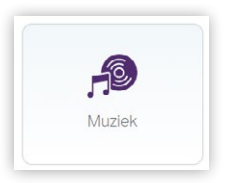

Muziek toevoegen kan op 2 manieren:

- a) Muziek toevoegen via onze muziekbibliotheek
- b) Muziek uploaden
- A) MUZIEK TOEVOEGEN VIA ONZE MUZIEKBIBLIOTHEEK

#### Type in de zoekbalk de **ARTIEST** of **TITEL**:

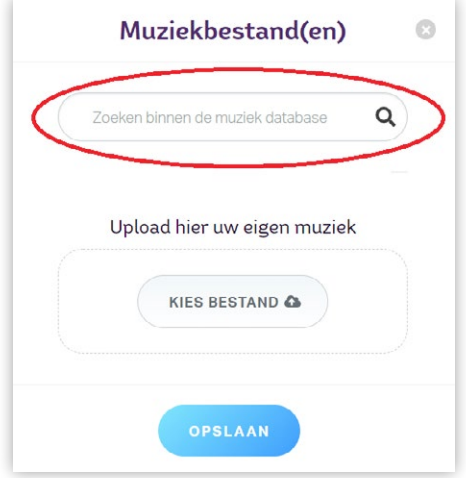

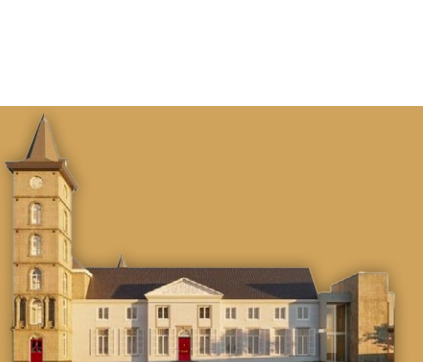

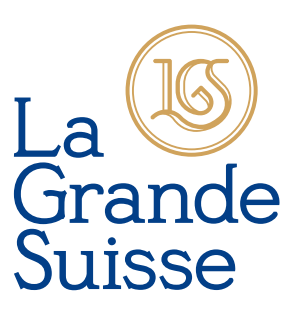

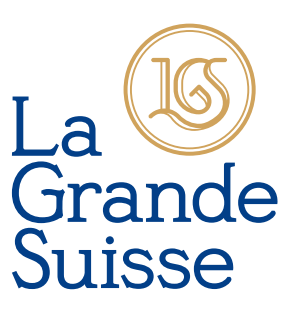

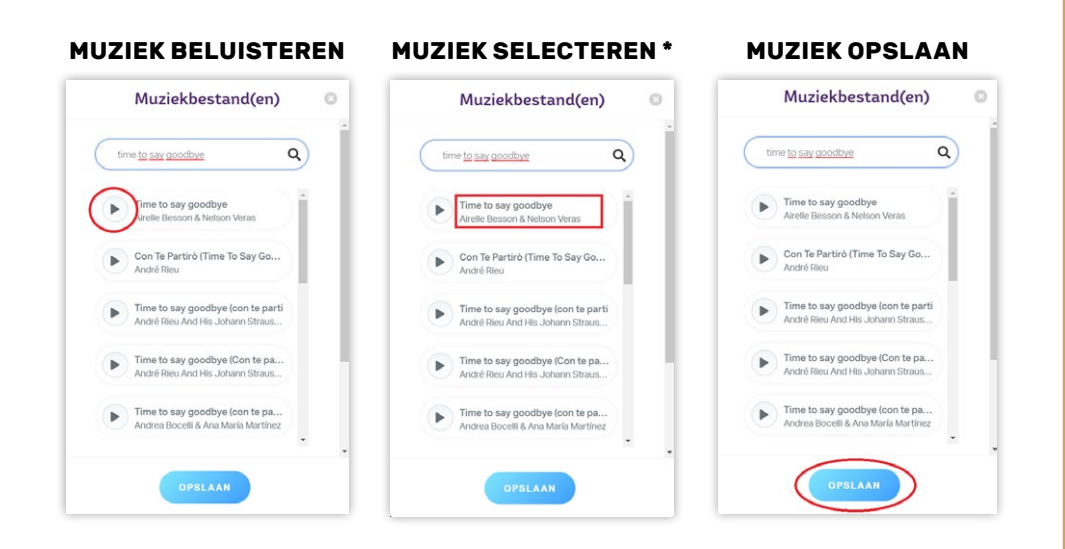

\* Als u een muzieknummer heeft geselecteerd, komt er groen vinkje in beeld:

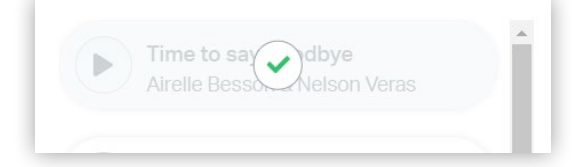

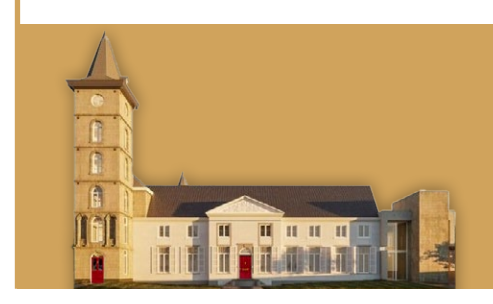

#### B) MUZIEK UPLOADEN

#### 1) Klik op **KIES BESTAND**

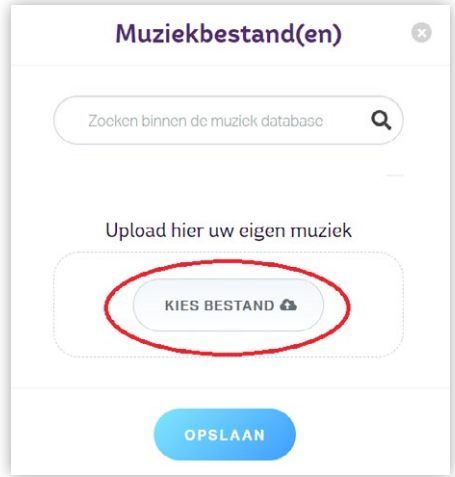

#### 2) Selecteer muzieknummer:

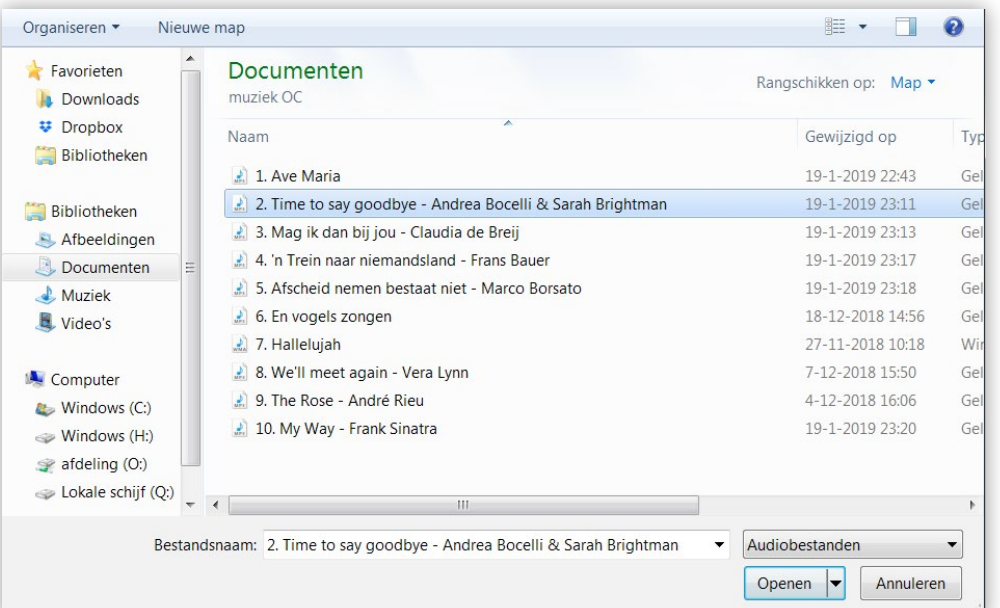

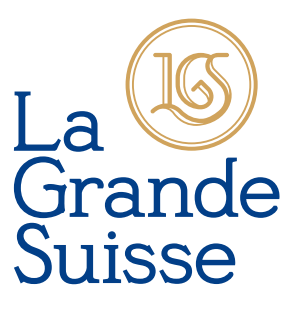

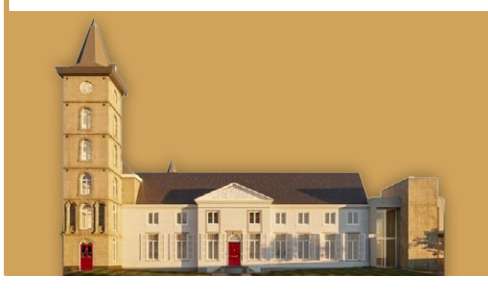

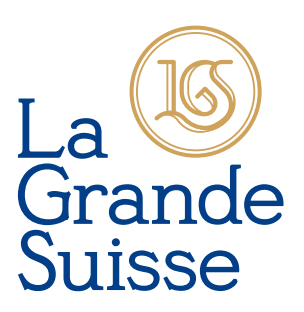

#### 3) Klik op **OPENEN**:

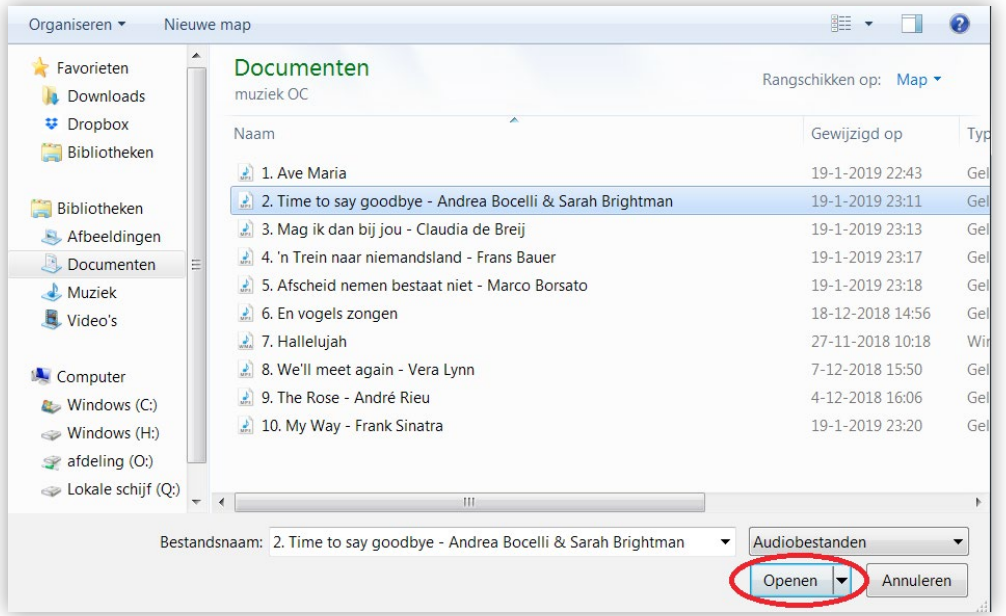

#### 4) Klik op **OPSLAAN**:

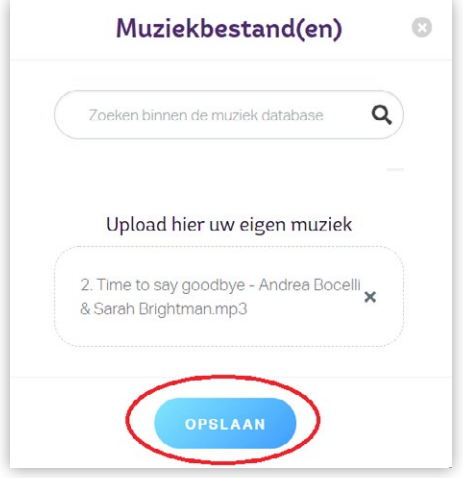

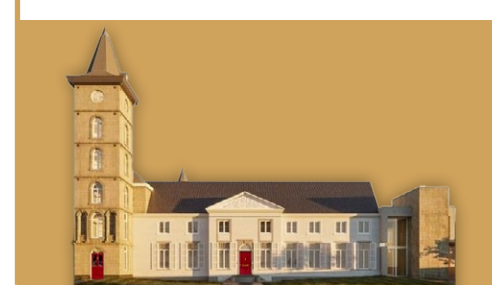

### Grande Suisse

#### <span id="page-14-0"></span>**TOEVOEGEN:**

#### **HOOFDFOTO (VASTE FOTO)**

De hoofdfoto (vaste foto) wordt getoond als er geen foto's zijn toegevoegd aan een tijdsblok, bijvoorbeeld bij het tijdblok Inloop, Uitloop, Spreker of Muziek.

#### 1) Klik op het **AFBEELDING-ICOON**:

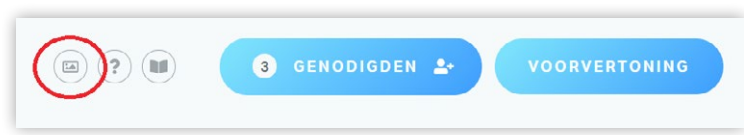

#### 2) Selecteer een foto:

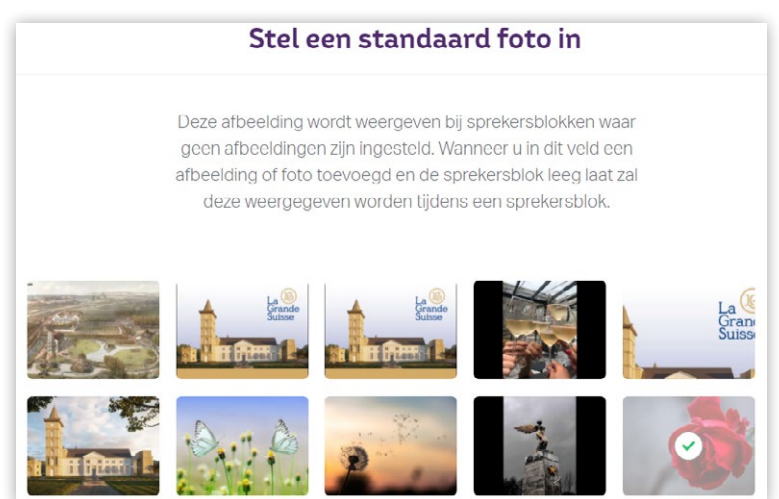

#### 3) Klik op **KIES AFBEELDING**:

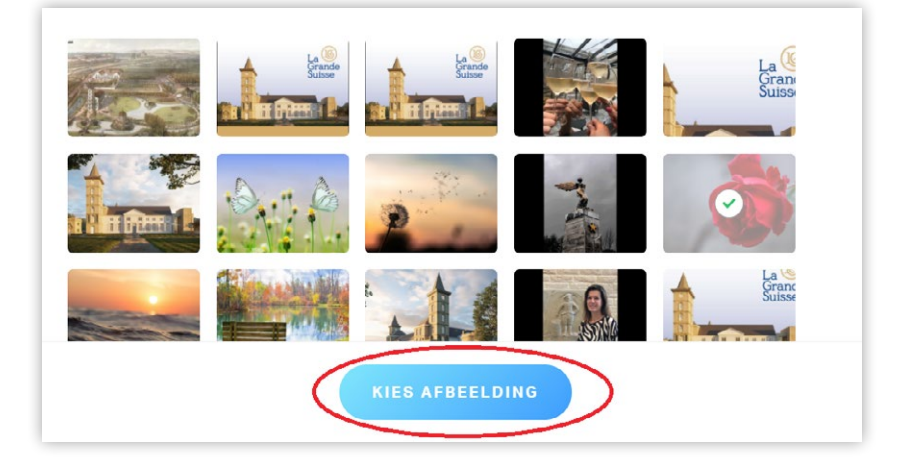

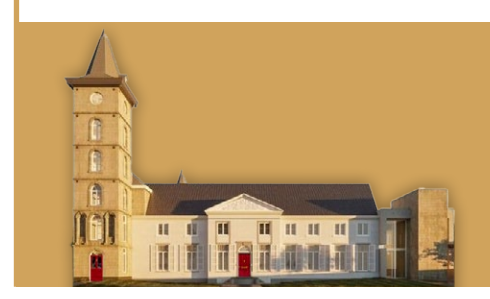

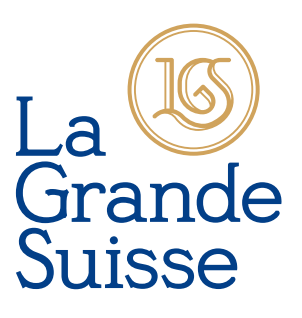

#### **WILT U ALSNOG GÉÉN HOOFDFOTO?**

1) Klik op het **AFBEELDING-ICOON**:

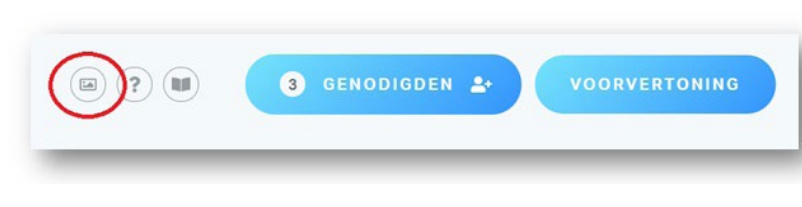

2) Klik op **RESET HOOFDAFBEELDING**:

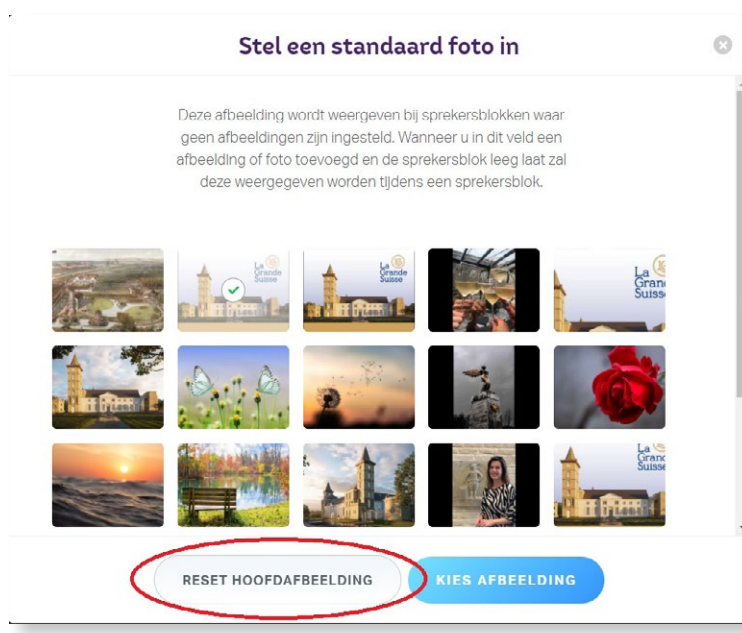

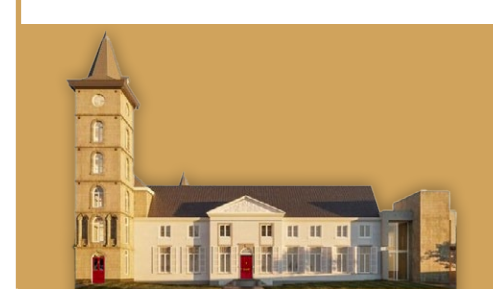

#### <span id="page-16-0"></span>**FOTO'S**

- 1) Ga naar het foto-archief, bovenaan de pagina.
- 2) Klik op de foto('s) die u wilt toevoegen aan een tijdblok:

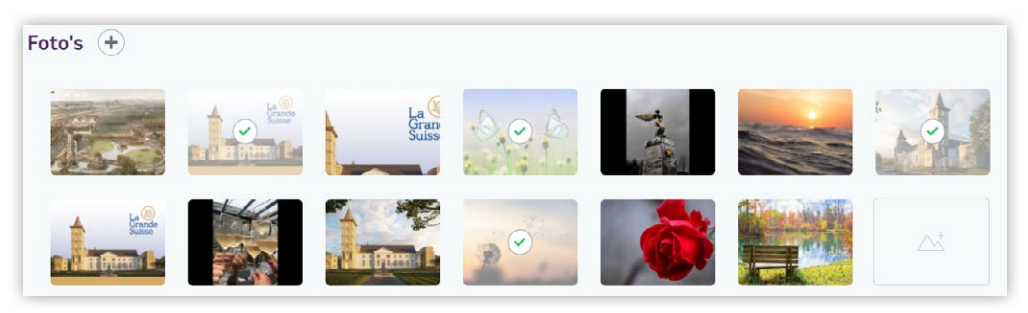

3) Sleep de foto('s) van het foto-archief op een tijdblok:

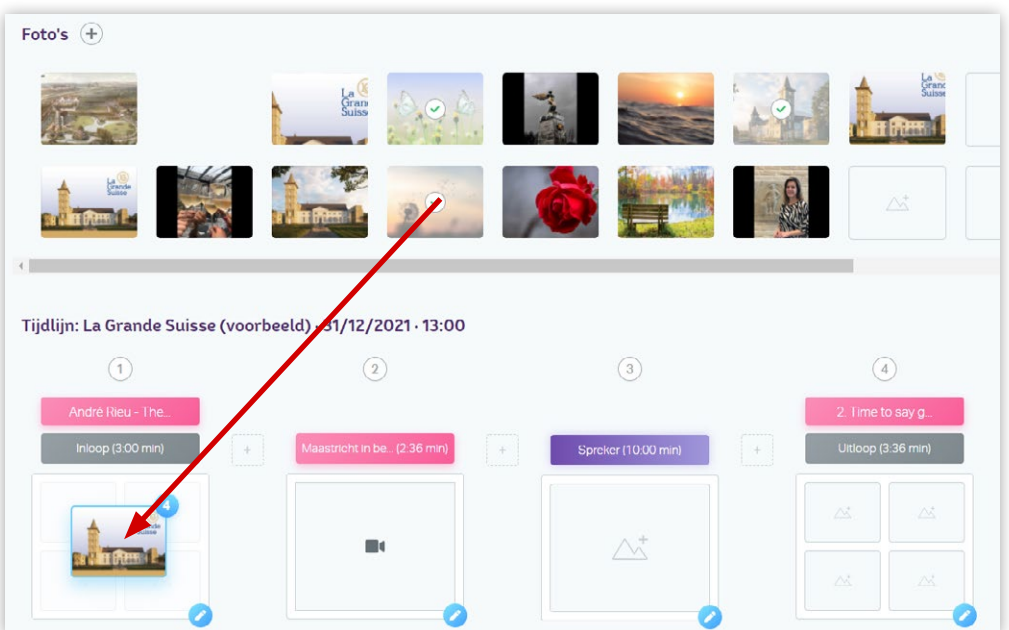

La Grande Suisse adviseert om per muziekstuk rekening te houden met de hoeveelheid foto's die u wilt tonen.

Zo voorkomt u een flitsshow aan foto's en creëert u rust tijdens de fotovoorstelling.

Houd rekening met minimaal 5 seconden per foto in één muziekstuk.

#### Voorbeeld:

Een muzieknummer duurt 3 minuten, oftewel 180 seconden. Dan kunnen bij dit muzieknummer 36 foto's (36 x 5 = 180) worden toegevoegd.

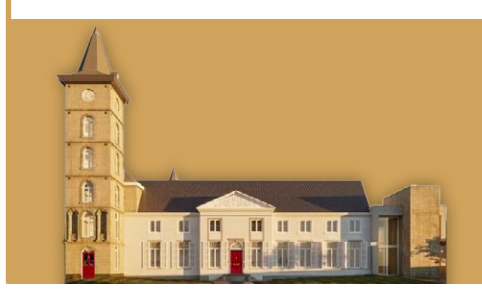

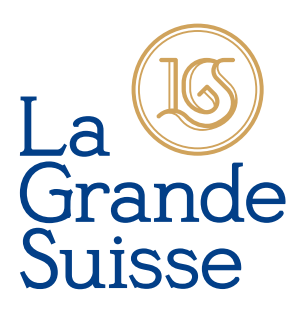

#### <span id="page-17-0"></span>**SPREKER**

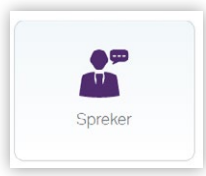

- 1) Vul de naam spreker in
- 2) Geef in minuten aan hoeveel tijd de toespraak in beslag neemt:

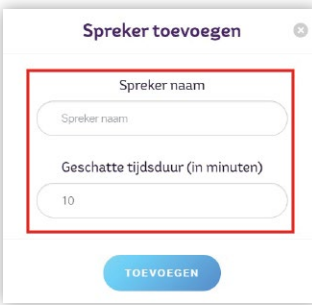

#### 3) Klik op **TOEVOEGEN**:

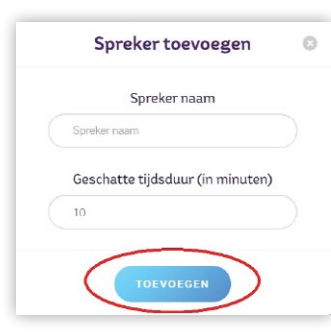

#### Na toevoeging staat het *tijdblok Spreker* tussen het *tijdblok Inloop* en het *tijdblok Uitloop*:

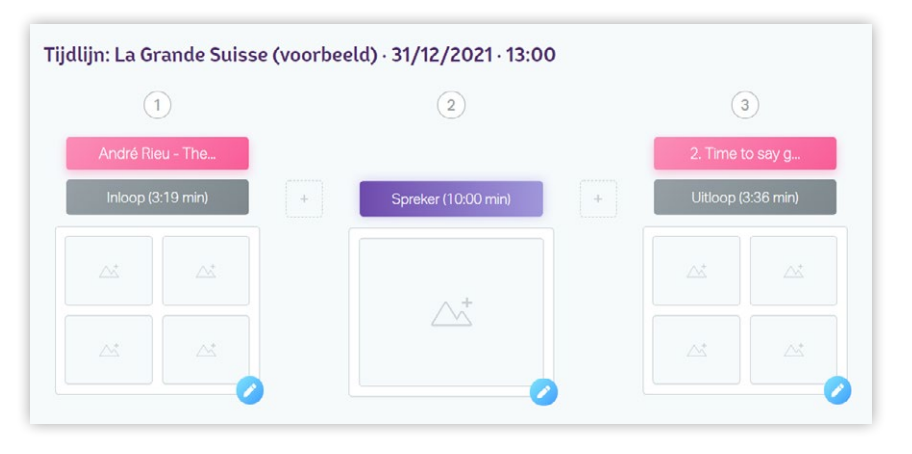

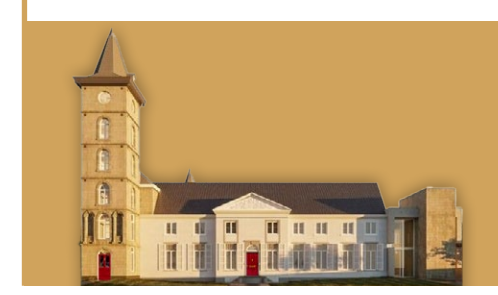

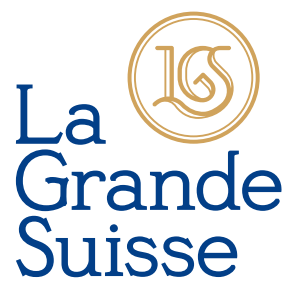

## La<br>Grande<br>Suisse

#### TIJDBLOK SPREKER FOTO TOEVOEGEN

In het tijdblok spreker kunt u – indien gewenst – bij een specifieke spreker een aparte foto toevoegen. Bovenaan de pagina selecteert u in het foto-archief de gewenste foto. Vervolgens sleept u deze foto naar het tijdblok van de spreker. U kunt per spreker één foto toevoegen.

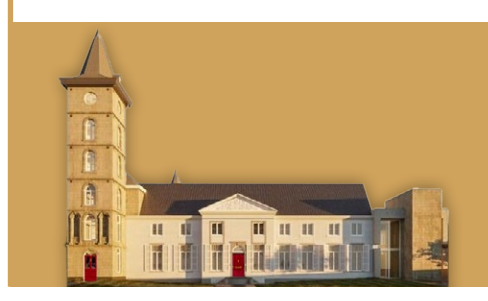

#### <span id="page-19-0"></span>**VIDEO**

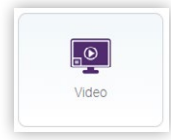

U kunt video's uploaden die op uw computer staan.

#### 1) Klik op **KIES BESTAND**:

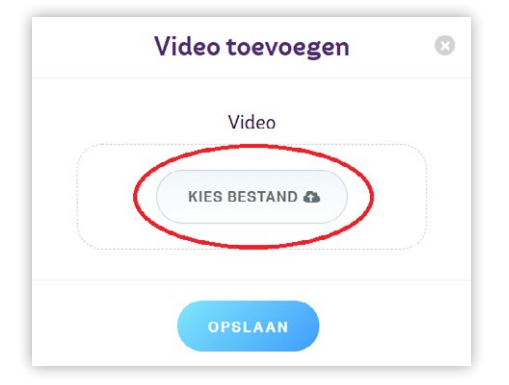

#### 2) Selecteer de video:

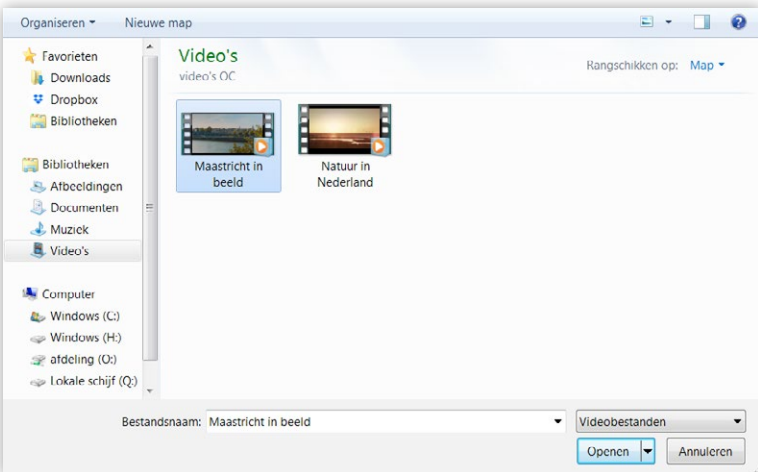

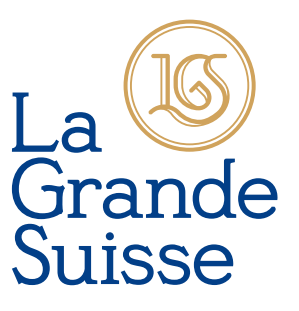

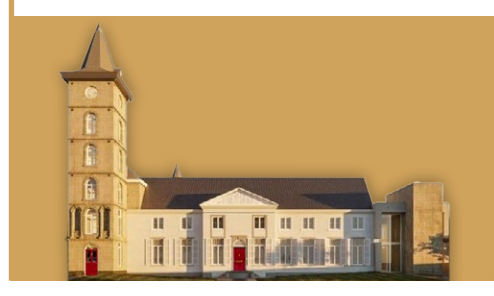

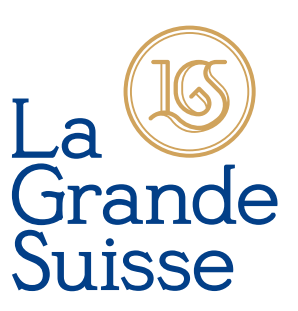

#### 3) Klik op **OPENEN**:

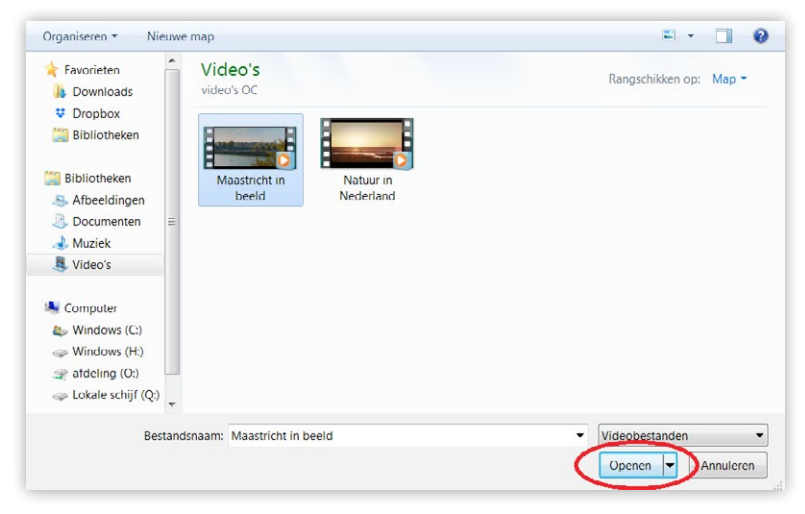

#### 4) Klik op **OPSLAAN**:

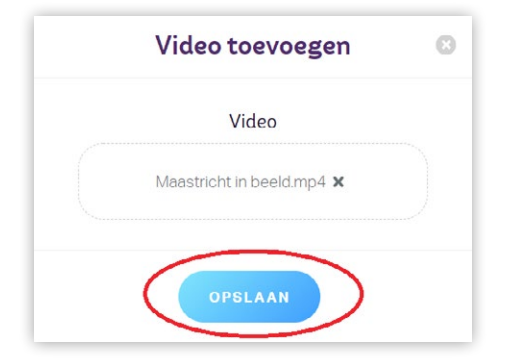

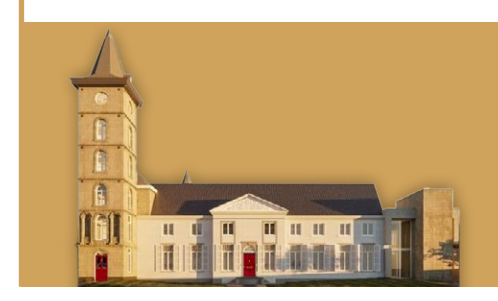

#### <span id="page-21-0"></span>**AANPASSEN**

#### **TIJDLIJN**

#### TIJDBLOKKEN WISSELEN OP TIJDLIJN

#### 1) Klik op het tijdblok dat u naar voren of achteren op de tijdlijn wilt plaatsen.

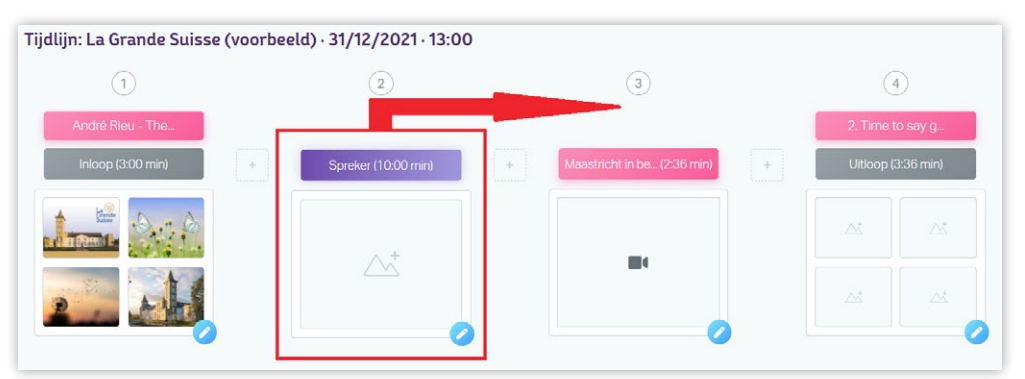

2) Sleep het tijdblok naar links of rechts op de tijdlijn.

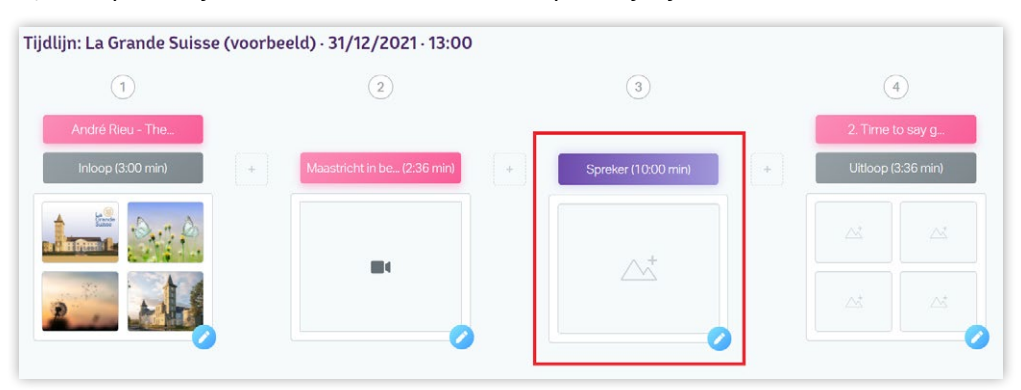

#### **WILT U EEN ANDER TIJDBLOK INZETTEN ALS TIJDBLOK INLOOP OF UITLOOP?**

Sleep het betreffende tijdblok **vóór** het tijdblok Inloop of **achter** het tijdblok Uitloop.

Het tijdblok verandert dan automatisch in het tijdblok Inloop of Uitloop.

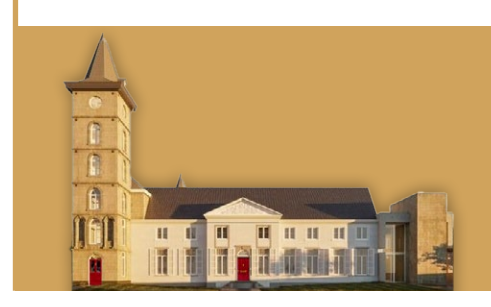

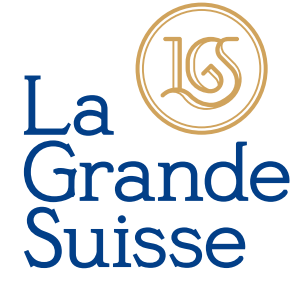

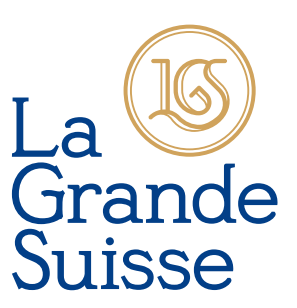

#### <span id="page-22-0"></span>**AANPASSEN**

#### *I N* **TIJDBLOK**

#### 1) Klik op het **POTLOODJE** van het betreffende tijdblok:

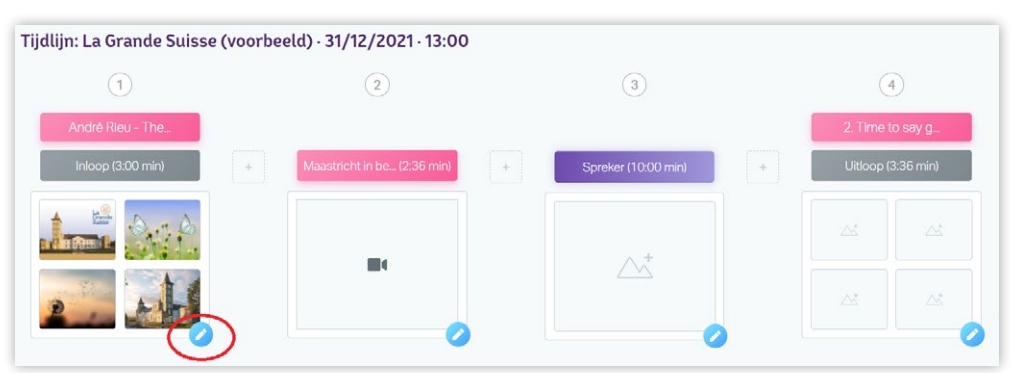

2) Klik in het tijdblok weer op het **POTLOODJE** bij het onderdeel dat u wilt aanpassen:

MUZIEK AANPASSEN:

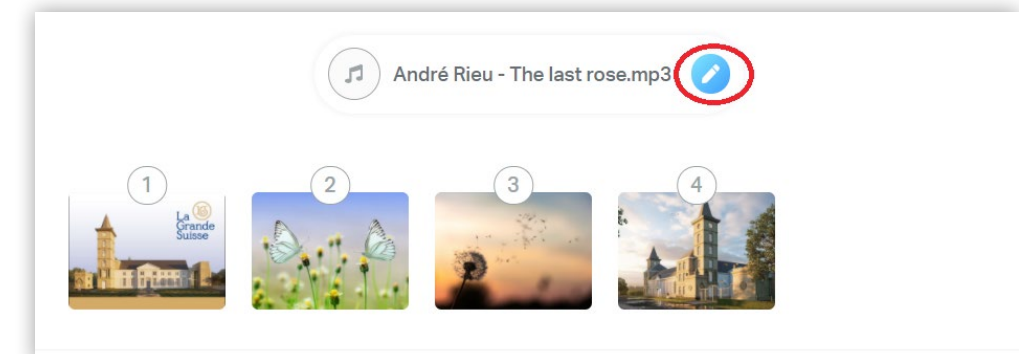

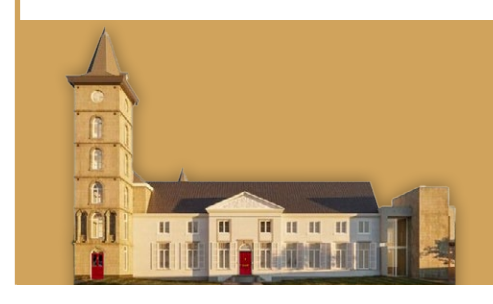

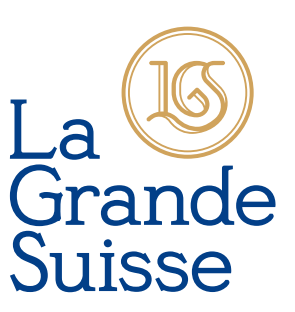

#### FOTO AANPASSEN:

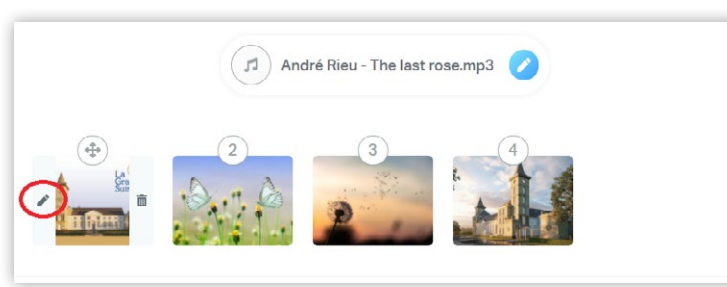

- 1) Ga met de cursuspijl op de foto staan die je wilt verplaatsen.
- 2) Klik op het **POTLOODJE**:

BIJSNIJDEN: ROUTEREN:

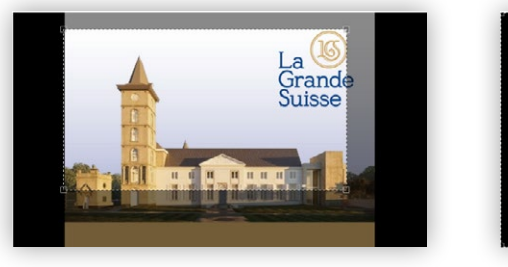

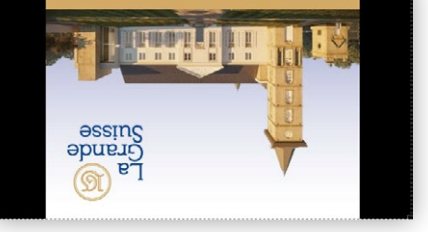

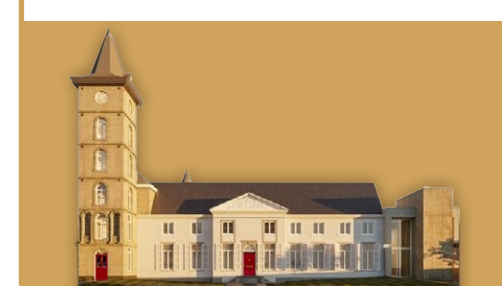

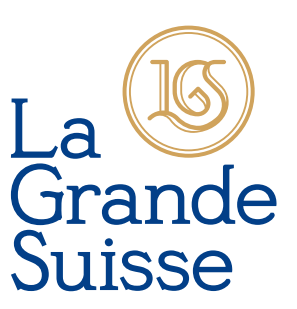

#### <span id="page-24-0"></span>AANPASSEN: VOLGORDE FOTO'S IN TIJDBLOK

#### 1) Klik op het **POTLOODJE** van het betreffende tijdblok:

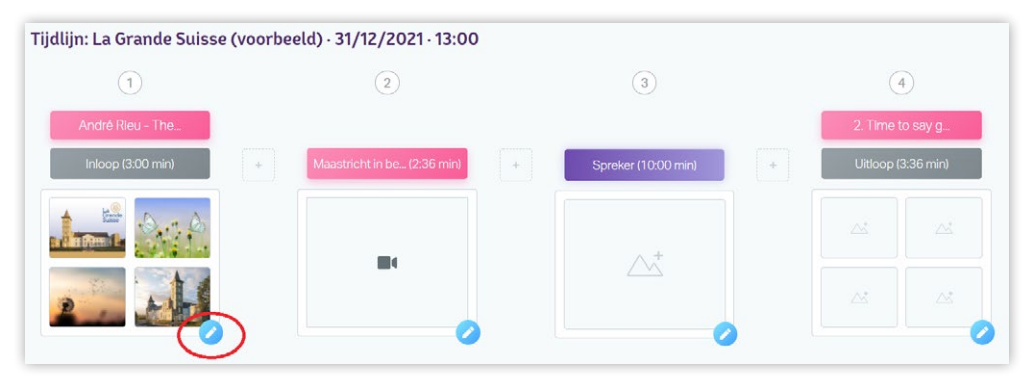

- 2) Ga met de cursuspijl op de foto staan die je wilt verplaatsen.
- 3) Klik op het **KRUISJE MET DE PIJLTJES**:

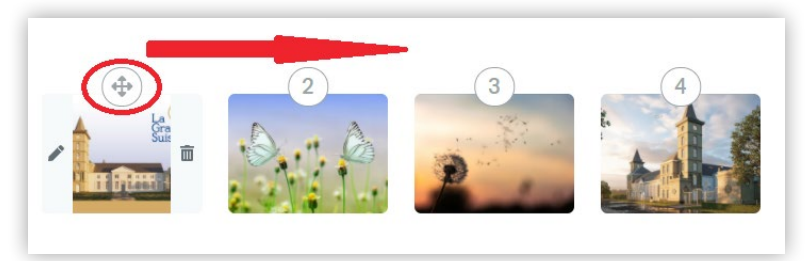

4) *Sleep* de foto naar links of rechts en bepaal waar de foto moet komen te staan:

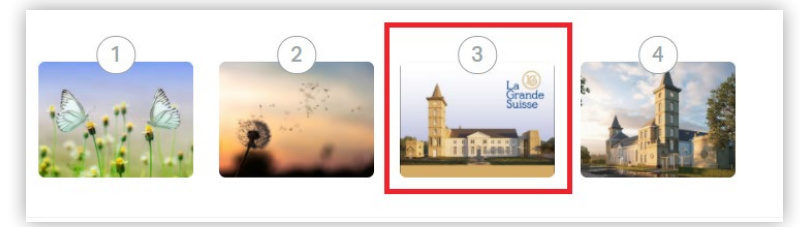

#### 5) Klik op **OPSLAAN**:

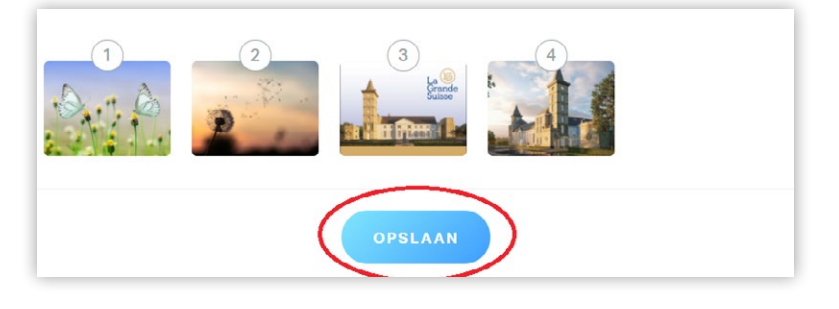

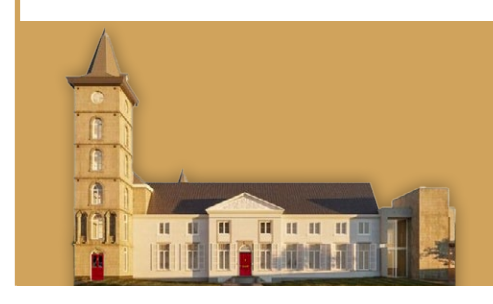

# La<br>Grande<br>Suisse

#### <span id="page-25-0"></span>**VERWIJDEREN**

#### **TIJDBLOK**

#### 1) Klik op het **POTLOODJE** van het betreffende tijdblok:

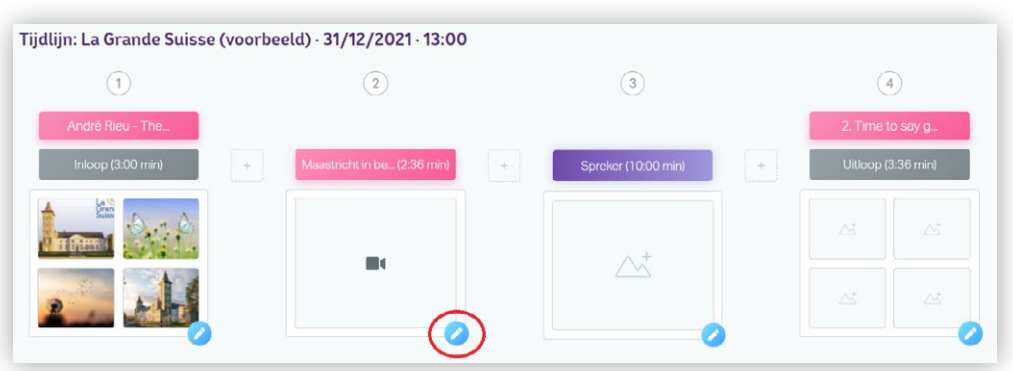

#### 2) Klik op het **PRULLENBAKJE** linksboven in het venster:

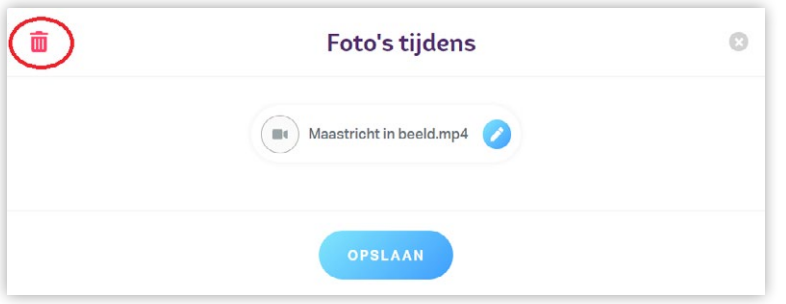

#### 3) Online Ceremonie vraagt of u zeker weet of u het tijdblok wilt verwijderen:

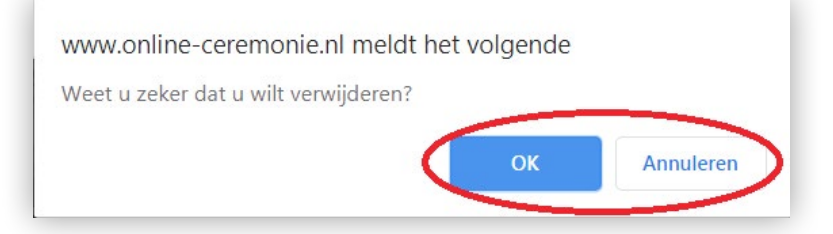

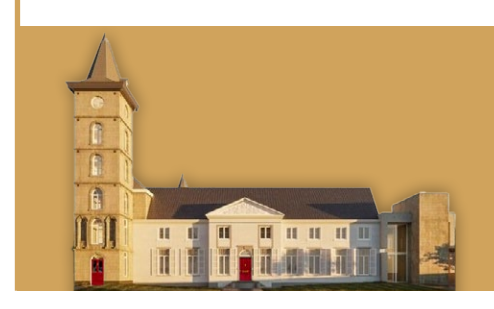

### La La<br>Grande<br>Suisse

#### <span id="page-26-0"></span>**VERWIJDEREN**

#### **FOTO'S**

#### 1) Klik op het **POTLOODJE** van het betreffende tijdblok:

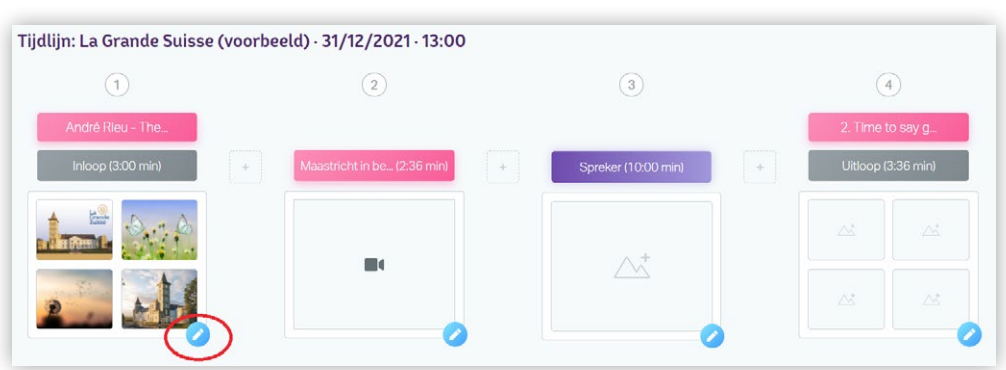

#### 2) Klik op het **PRULLENBAKJE**:

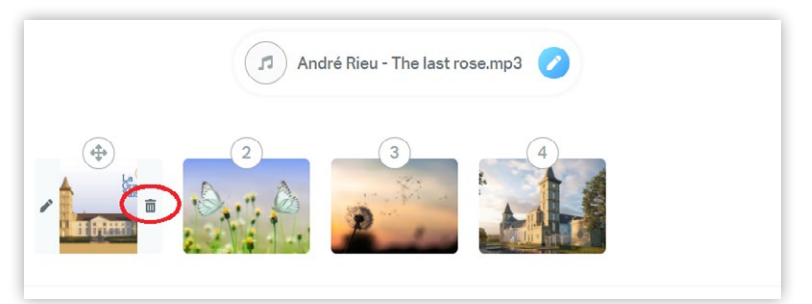

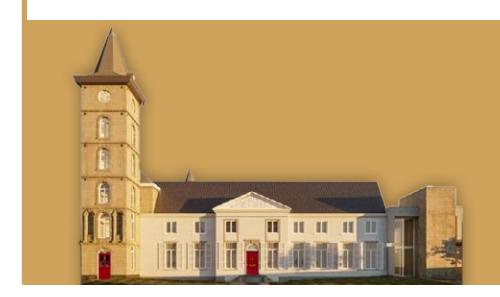

#### <span id="page-27-0"></span>**VOORVERTONING**

#### **PREVIEW**

U kunt een voorbeeld bekijken van de uitvaartdienst zoals u deze heeft samengesteld.

Zo kunt u controleren of alles erin staat zoals de bedoeling is.

1) Klik bovenaan de pagina op **VOORVERTONING**:

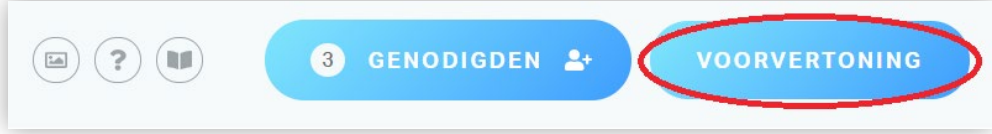

2) U ziet nu verticaal de tijdlijn zoals de uitvaartdienst is samengesteld. Klik op **BEKIJK VOORVERTONING**:

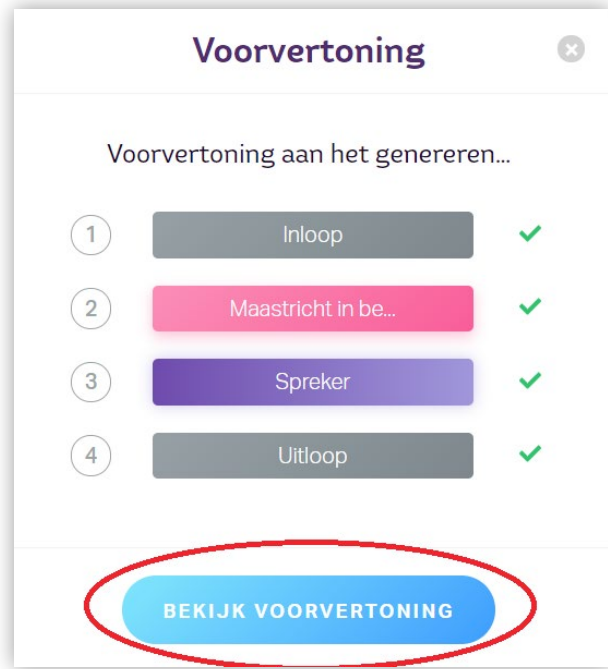

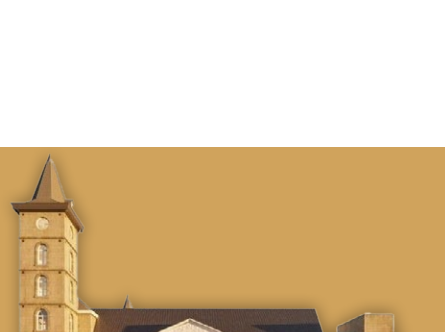

**Talent** 

 $\frac{\pi}{1}$ 

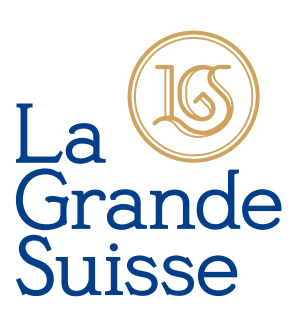

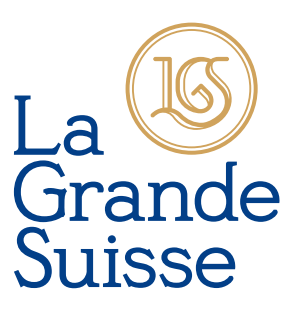

#### 3) Klik op de **WITTE DRIEHOEK (PLAY-KNOP)** om de voorvertoning te starten:

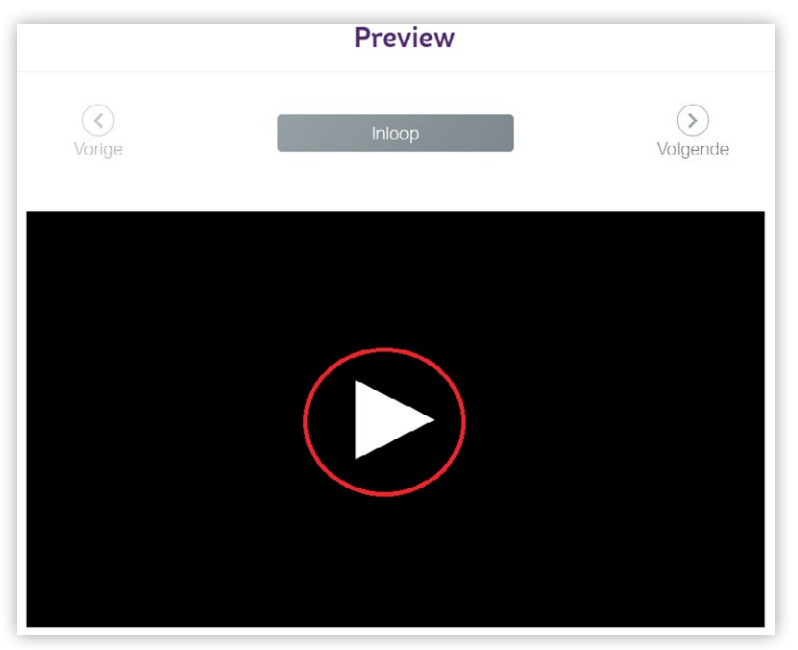

Klik op **VOLGENDE** om naar het volgende tijdblok te gaan:

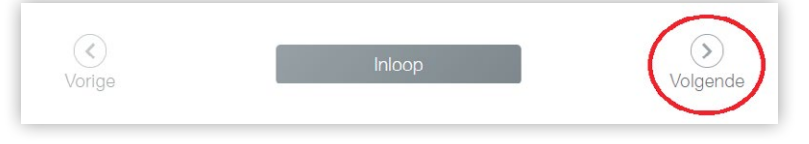

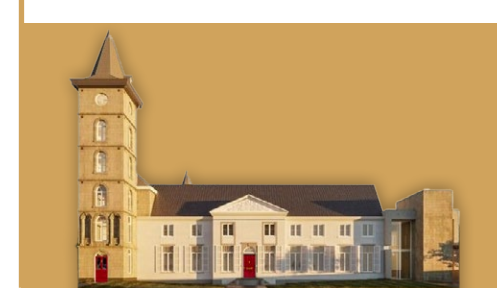

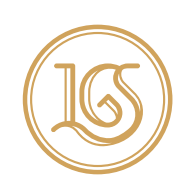

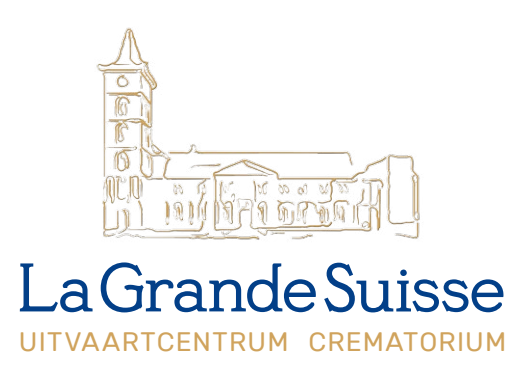

MARIËNWAARD 61 · 6222 AM MAASTRICHT · 043 311 00 26 · LA-GRANDE-SUISSE.NL